# **Batch Configuration Tool**

User Manual

#### **User Manual**

This Manual is applicable to Batch Configuration Tool V1.0.1, which is available for the vandal-resistant door station

The Manual includes instructions for using and managing the product. Pictures, charts, images, and all other information hereinafter are for description and explanation only. The information contained in the Manual is subject to change, without notice, due to firmware updates or other reasons. Please find the latest version in the company website.

Please use this Manual under the guidance of professionals.

#### Disclaimer

REGARDING TO THE PRODUCT WITH INTERNET ACCESS, THE USE OF PRODUCT SHALL BE WHOLLY AT YOUR OWN RISKS. OUR COMPANY SHALL NOT TAKE ANY RESPONSIBILITES FOR ABNORMAL OPERATION, PRIVACY LEAKAGE OR OTHER DAMAGES RESULTING FROM CYBER ATTACK, HACKER ATTACK, VIRUS INSPECTION, OR OTHER INTERNET SECURITY RISKS; HOWEVER, OUR COMPANY WILL PROVIDE TIMELY TECHNICAL SUPPORT IF REQUIRED.

SURVEILLANCE LAWS VARY BY JURISDICTION. PLEASE CHECK ALL RELEVANT LAWS IN YOUR JURISDICTION BEFORE USING THIS PRODUCT IN ORDER TO ENSURE THAT YOUR USE CONFORMS THE APPLICABLE LAW. OUR COMPANY SHALL NOT BE LIABLE IN THE EVENT THAT THIS PRODUCT IS USED WITH ILLEGITIMATE PURPOSES.

IN THE EVENT OF ANY CONFLICTS BETWEEN THIS MANUAL AND THE APPLICABLE LAW, THE LATER PREVAILS.

## **Table of Contents**

| 1 Introduction                                                                                                    | 1        |
|----------------------------------------------------------------------------------------------------|----------|
| 1.1 Overview                                                                                                    | 1        |
| 2 Installing the Software                                                                                                    | 2        |
| 3 Interface Introduction                                                                                                    | 5        |
| 4 Activating Devices                                                                                                    | 7        |
| 5 Editing Device Network Parameters                                                                                                    | 9        |
| 6 Adding Devices                                                                                                    | 10       |
| 6.1 Adding Online Device                                                                                                    | 11<br>11 |
| 7 Device Configuration                                                                                                    | 13       |
| 7.1 Remote Configuration 7.1.1 System 7.1.2 Video Intercom 7.1.3 Network 7.1.4 Video Display. 7.2 Video Intercom Device Set-up Tool. 7.2.1 Setting a Community Structure 7.2.2 Setting Main/Sub Door Station 7.3 Batch Upgrading 7.3.1 Adding Devices for Upgrading |          |
| 7.3.2 Upgrading Devices                                                                                                    |          |
|                                                                                                    | 42<br>42 |

## 1 Introduction

## 1.1 Overview

The Batch Configuration software can be used to configure the parameters of one or many devices, such as network, user, and exception parameters. You can add devices for configuring by searching online devices or by IP address. And the software also provides other functions, like editing password, restoring default settings and rebooting the device.

## 1.2 Running Requirement

Operating System: Microsoft Windows 7/Windows 2008 32/64-bit, Windows

XP/Windows 2003 32-bit

CPU: Intel Pentium IV @ 3.0 GHz or above

RAM: 1G or above

**Video Card:** RADEON X700 Series **Display:** 1024\*768 resolution or above

## 1.3 Help

On the control panel of Batch Configuration software, click **Help -> User Manual** to get the user manual of batch configuration software for PDF format. Click **Help -> About** to get the version information of the current Batch Configuration software. Click **Help -> Language** to change the language of the Batch Configuration software by checking the checkbox of different languages.

## 2 Installing the Software

Perform the following steps to install the Batch Configuration Tool software. *Steps:* 

1. Double-click the program file icon to enter the welcome panel of the InstallShield Wizard. Click **Next** to start the InstallShield Wizard.

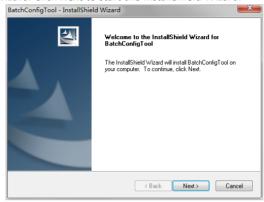

Figure 2-1 Welcome to Interface

Select the target language for the software. English and Chinese are available. Click Next to continue.

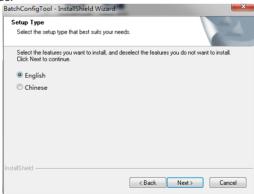

Figure 2-2 Select Language

Set the installation directory where the software is to be installed. You can either accept the default directory that is displayed, or click **Change** and select a different directory. Click **Next** to continue.

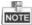

The default directory is C:\Program File (x86)\BatchConfigTool.

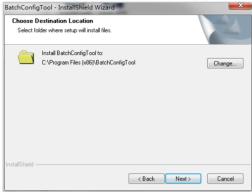

Figure 2-3 Set the Installation Path

4. Read the pre-install information and click the **Install** button to begin the installation.

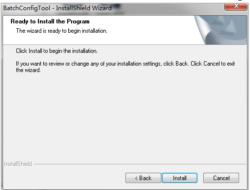

Figure 2-4 Click Install Button

- 5. A panel indicating progress of the installation is displayed.
- 6. (Optional) check the checkbox of Create Desktop for Client, and click Next.

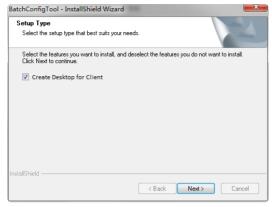

Figure 2-5 Create Desktop for Client

7. Read the post-install information and click **Finish** to complete the installation.

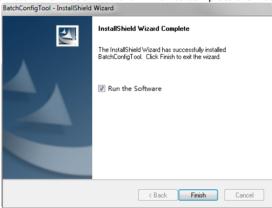

Figure 2-6 Finish Installation

## 3 Interface Introduction

**Control Panel of Batch Configuration:** 

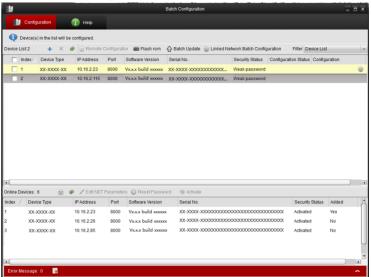

Figure 3-1 Control Panel of Batch Configuration

The control panel of Batch Configuration software consists of **Device List** area, **Online Devices** area, **Error Message** area, and **Help** tab.

**Device List:** This area displays the added device(s), including device type, IP address, port No., software version, serial No., security status, configuration status, and configuration.

The **Device List** is composed of the following function buttons and drop-down list.

| -                    | Add devices.                                                                                          |
|----------------------|----------------------------------------------------------------------------------------------------|
| X                    | Delete devices.                                                                                       |
| <b>®</b>             | Refresh the device list.                                                                              |
| ■ Flash rom          | Configure No., network parameters, and linked network parameters for devices in a community in batch. |
| Batch Update         | Update device in batch                                                                                |
| Remote Configuration | Remote configuration of the device                                                                    |

| Linked Network Batch Configuration | Configure linked network parameters for devices in batch.                                                                                                    |
|------------------------------------|----------------------------------------------------------------------------------------------------|
| Filter                             | Filter the device type. The default filter types include Device List (show all the added devices), Device Failed to be Configured (show the devices with failed configuration) and Device is Configured (show the successfully configured devices). The added device type will also be added to the filter type. |
|                                    | Remote configuration and export configuration of the device.                                                                                                    |

**Online Devices**: This area shows the active online devices within the same subnet with the software.

The following table introduces the icons in the online devices area.

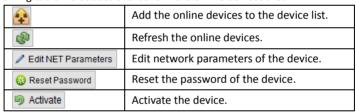

**Error Message:** Click **to** expand the error message panel. The information of operation failure will be listed.

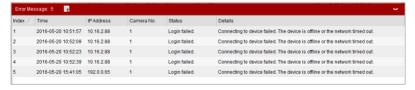

Figure 3-2 Error Message List

## **4 Activating Devices**

## Purpose:

You are required to activate the device first by setting a strong password for it before you can use the device.

You can remotely activate the device via Batch Configuration software.

#### Steps:

1. Run the Batch Configuration Tool.

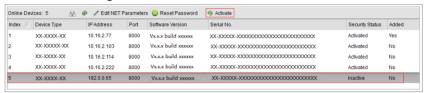

Figure 4-1 Select Inactive Device

2. Select an inactivated device and click Activate.

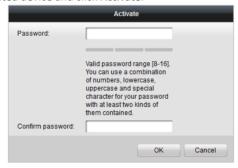

Figure 4-2 Activation Interface

3. Create a password, and confirm the password.

## **STRONG PASSWORD RECOMMENDED** – We highly recommend you create a

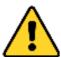

strong password of your own choosing (Using a minimum of 8 characters, including at least three of the following categories: upper case letters, lower case letters, numbers, and special characters.) in order to increase the security of your product. And we recommend you reset your password regularly, especially in the

 $high\ security\ system,\ resetting\ the\ password\ monthly\ or\ weekly\ can\ better\\ protect\ your\ product.$ 

4. Click **OK** to activate the device.

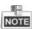

- When the device is not activated, the basic operation and remote operation of device cannot be performed.
- You can hold the **Ctrl** or **Shift** key to select multiple devices in the online devices, and click the **Activate** button to activate devices in batch.

## **5 Editing Device Network Parameters**

#### Purpose:

To operate and configure the device via LAN (Local Area Network), you need connect the device in the same subnet with your PC. You can edit network parameters via batch configuration tool.

#### Steps:

1. Select an online activated device and click Edit NET Parameters.

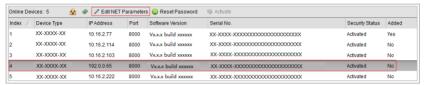

Figure 5-1 Click Edit NET Parameters Button

- Change the device IP address and gateway address to the same subnet with your computer. Or enable **DHCP** to get the IP address automatically.
- 3. Enter the password and click **OK** to activate the network parameters modification.

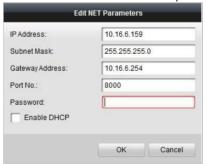

Figure 5-2 Edit Network Parameters

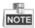

- The default port No. is 8000.
- The default IP address of door station.
- After editing the network parameters of device, you should add the devices to the device list again.

## **6 Adding Devices**

## Before you start:

Make sure the device to be added has been activated.

#### Purpose:

For batch configuration tool software, you should add device to the software so as to configure the device remotely.

The software provides 3 ways for adding the devices. You can add the active online devices within your subnet, add devices by IP address, and add devices by IP segment.

## 6.1 Adding Online Device

#### Before you start:

Make sure the device to be added is in the same subnet with your computer. Otherwise, please edit network parameters first.

#### Steps:

 Select an active online device or hold the Ctrl or Shift key to select multiple devices in the online devices list.

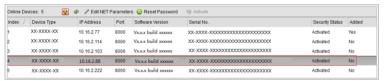

Figure 6-1 Online Devices Interface

2. Click stopop up the login dialog box.

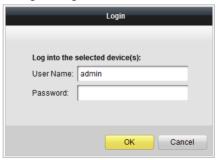

Figure 6-2 Login Dialog Box

- 3. Input the user name and password.
- 4. Click **OK** to save the settings.

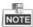

- Only devices successfully logged in will be added to the device list for configuration.
- If you add devices in batch, please make sure selected devices have the same user name and password.

## 6.2 Adding by IP Address/IP Segment

Click to pop up the adding devices dialog box.

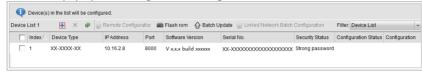

Figure 6-3 Click Adding Button

## 6.2.1 Adding by IP Address

#### Purpose:

You can add the device by entering IP address.

#### Steps:

- 1. Select IP Address in the adding mode drop-down list.
- 2. Input the IP address, and set the port No., user name and password of the device.

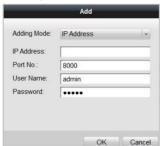

Figure 6-4 Adding by IP Address

3. Click **OK** to add the device to the device list.

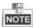

- You cannot add the device(s) to the device list if the user name and password are not identical.
- When you add devices by IP Address, IP Segment or Port No., the devices should be online devices.

## 6.2.2 Adding by IP Segment

## Purpose:

You can add many devices at once whose IP addresses are among the IP segment.

#### Steps

- 1. Select IP Segment in the adding mode drop-down list.
- 2. Set the Start IP Address and End IP Address.
- 3. Input port No., user name, and password.

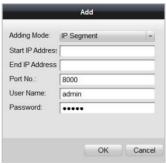

Figure 6-5 Adding by IP Segment

4. Click **OK** to search and add the devices whose IP addresses are within the range of the defined IP segment to the device list.

## 7 Device Configuration

The network, user, and other parameters of the added devices can be configured in batch via the Batch Configuration software. And other functions, like remote configuration, editing password, restoring default settings and rebooting the device can also be realized.

## 7.1 Remote Configuration

In the device list area, select a device and click Remote Configuration or to enter the remote configuration interface.

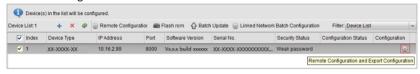

Figure 7-1 Remote Configuration

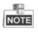

The icon appears by hovering the mouse over a piece of device information.

## 7.1.1 System

Click **System** on the remote configuration interface to display the device information: Device Information, General, Time, System Maintenance, and User, and so on.

#### **Device Information**

Click **System** -> **Device Information** to enter device basic information interface. You can view basic information (the device type, and serial No.), and version information of the device.

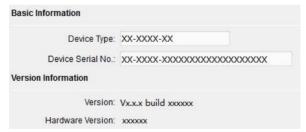

Figure 7-2 Device Information

#### General

Click **System -> General** to enter device general parameters settings interface. You can view and edit the device name and device ID.

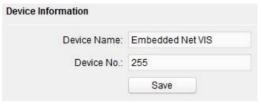

Figure 7-3 General

#### Time

#### Steps:

1. Click **System -> Time** to enter the device time settings interface.

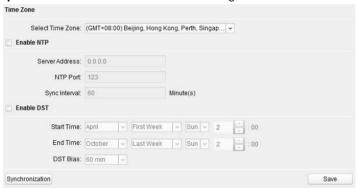

Figure 7-4 Time Settings

- 2. Select Time Zone or Enable NTP.
  - Time Zone
  - Select a time zone from the drop-down list menu.
  - 2) Click the **Synchronization** button.
  - NTP
  - 1) Check the checkbox of Enable NTP to enable NTP.
  - 2) Input the server address, NTP port, and synchronization interval.
  - DST
  - 1) Check the checkbox of Enable DST to enable DST.
  - 2) Input the start time and end time of DST, and set the DST bias.

3. Click the **Save** button to save and realize the time settings.

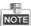

- The default port No. is 123.
- Master Station does not support DST configuration.

## **System Maintenance**

## Purpose:

You can operate the system management and remote upgrading on the system maintenance interface.

#### Steps:

1. Click **System -> System Maintenance** to enter the system maintenance interface.

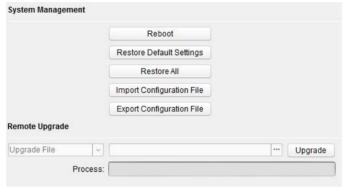

Figure 7-5 System Maintenance

- Click **Reboot** and the system reboot dialog box pops up. Click **Yes** to reboot the system.
- 3. Click Restore Default Settings to restore the default parameters.
- Click Restore All to restore all parameters of device and reset the device to inactive status.
- 5. Click Import Configuration File and the import file window pops up. Select the path of remote configuration files. Click Open to import the remote configuration file. The configuration file is imported and the device will reboot automatically.

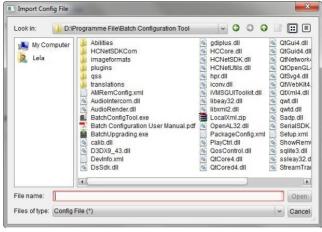

Figure 7-6 Import File

6. Click **Export Configuration File** and the export file window pops up. Select the saving path of remote configuration files and click **Save** to export the configuration file.

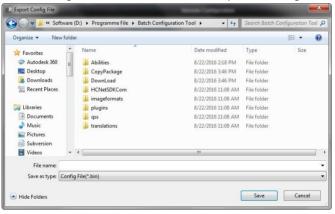

Figure 7-7 Export File

7. Click to select the upgrade file and click **Upgrade** to remote upgrade the device. The process of remote upgrade will be displayed in the process bar.

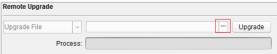

Figure 7-8 Remote Upgrade

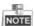

- By clicking Restore Default Settings, all default settings, excluding network parameters, will be restored.
- By clicking Restore All, all default settings, including network parameters, will be restored. The device will be reset to inactivated status.

#### User

#### Purpose:

You can edit the password for logging in the device.

#### Steps:

1. Click **System -> User** to enter the user information editing interface.

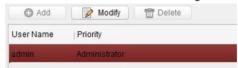

Figure 7-9 Select User Name

2. Select the user to edit and click **Modify** to enter the user parameter interface.

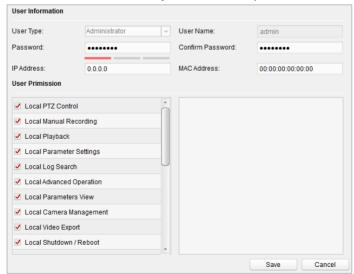

Figure 7-10 Modify User Information

- 3. Input the new password, and confirm it.
- 4. Click Save to realize the editing of password.

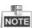

- The new password and confirm password should be identical.
- After editing the password of device, click button from the device list, the added device will not be there. You should add the device again with new password to operate the remote configuration.

#### 7.1.2 Video Intercom

Click **Video Intercom** on the remote configuration interface to enter the video intercom parameters settings: Device Number Configuration, Time Parameters, Password, Zone Configuration, IP Camera Information, and Volume Input and Output Configuration, and so on.

## **Device ID Configuration**

#### Purpose:

To call the door station via the client software or to call indoor stations/the client software/the master station via the door station successfully, you should number the door station first. You should set the community No., the building No., the unit No., and the floor No. for the door station.

The door station supports 2 kinds of device type: villa door station and doorphone. When it works as a doorphone, there is no need setting the community No., the building No., the unit No., the floor No. or the device No..

## Steps:

1. Click Video Intercom -> ID Configuration to enter device ID configuration interface.

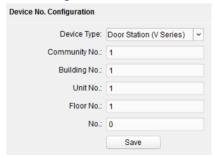

Figure 7-11 Door Station (V Series)

- Select the device type from the drop-down list, and set the corresponding information.
- 3. Click **Save** to enable the device number configuration.

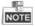

- For main door station, the serial No. is 0.
- For sub door station, the serial No. is higher than 0. Serial No. ranges from 1 to 99.

- For each villa or building, at least one main door station should be configured, and sub door stations can be customized.
- For one main door station, at most 8 sub door stations can be customized.
- Select doorphone as device type, and the serial No. is not necessary to configure.
   Please utilize the doorphone along with the main door station (V Series or D Series).
- V series door station cannot be used as outer door station.

#### **Time Parameters**

#### Steps:

- 1. Click Video Intercom -> Time Parameters to enter time parameters settings interface.
- 2. Configure the maximum speaking duration, and the maximum message duration.
- 3. Click Save.

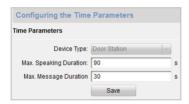

Figure 7-12 Time Parameters

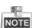

For door station, maximum speaking time and maximum message time should be configured. Maximum speaking time varies from 90s to 120s, and maximum message time varies from 30s to 60s.

#### **Access Control and Elevator**

#### Steps:

 Click Video Intercom -> Access Control and Elevator to enter the access control and elevator settings interface.

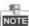

The door station does not support the elevator controlling function.

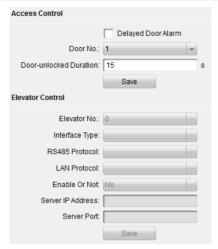

Figure 7-13 Access Control and Elevator Settings

- 2. Select the door No.
- 3. Set the door-unlocked duration.

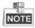

If you set the door-unlocked duration, after you open the door, the door will be locked automatically beyond the set duration.

4. (Optional) Enable Delay Door Alarm.

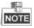

Delayed door alarm will be triggered when the door is unlocked beyond the door-unlocked duration.

5. Click Save to enable the settings.

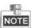

This function only applies to door stations, except for the doorphone.

## **IO Input and Output**

IO input/output refers to the Alarm In terminal and the Alarm Out terminal. You can connect external devices to the door station via these terminals. The door station has 1 Alarm In terminal (AI), and 1 Alarm Out terminal (NO/COM/NC).

#### Steps:

 Click Video Intercom -> IO Input and Output to enter the IO input and output interface.

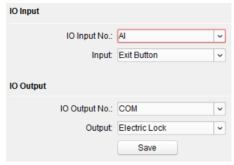

Figure 7-14 IO Input/Output Configuration

2. Set the input mode: Disabled, Exit Button, Door Status, Custom.

**Disabled:** The function of the AI terminal is disabled.

**Exit Button:** The AI terminal supports connecting to the exit button.

**Door Status:** The AI terminal supports connecting to the door magnetic.

Custom: It is reserved.

3. Set the output mode: Disabled, Electric Lock, Custom.

**Disabled:** The function of the NO/NC/COM terminal is disabled.

Electric Lock: The NO/NC/COM terminal supports connecting to the electric lock

(electric strike, and magnetic lock).

Custom: It is reserved.

4. Click Save to enable the settings.

## **Volume Input and Output**

#### Steps:

 Click Video Intercom -> Volume Input/Output to enter the volume input and output interface.

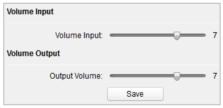

Figure 7-15 Volume Configuration

- 2. Slide the slider to adjust the volume input and volume output.
- 3. Click **Save** to enable the settings.

#### **Call Button**

#### Steps:

1. Click Video Intercom -> Call Button to enter the call button settings interface.

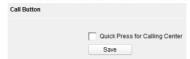

Figure 7-16 Call Button Settings Interface

- 2. Check the checkbox of Quick Press for Calling Center.
- 3. Click Save to enable the settings.

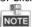

If enabling **Quick Press for Calling Center**, you should call resident by holding down the call button, and call center by quickly pressing the call button.

#### **Motion Detection**

#### Purpose:

Motion detection detects the moving objects in the configured surveillance area, and a series of actions can be taken when the alarm is triggered.

Motion detection configuration adopts the same set of motion detection parameters in the daytime and at night.

#### Task 1: Set the Motion Detection Area

#### Steps:

 Click Video Intercom -> Motion Detection to enter the motion detection settings interface.

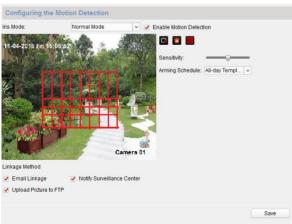

Figure 7-17 Motion Detection Settings Interface

- 2. Check the checkbox of Enable Motion Detection.
- 3. Click and drag the mouse on the live video to draw motion detection area.
- 4. (Optional) Click , then the whole live video screen belongs to the draw motion detection area.
- 5. (Optional) Click to delete the selected motion detection area.
- 6. (Optional) Click to delete all motion detection areas.
- 7. (Optional) Move the slider to set the sensitivity of the detection.

## Task 2: Set the Arming Schedule for the Motion Detection Steps:

 Click the arming schedule drop-down list to enter the arming schedule settings interface.

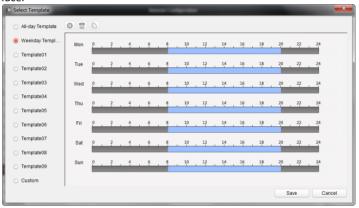

Figure 7-18 Arming Schedule Settings

2. Edit a template and save it.

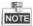

Up to 9 templates are supported to be set manually.

 Select a template, e.g., Template 01, and click Edit on the upper right corner to the template editing interface.

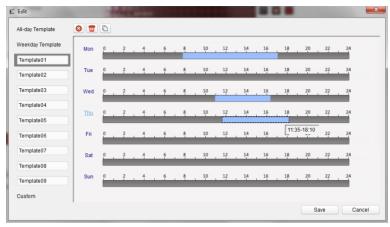

Figure 7-19 Template Editing Interface

2) Click on the time bar and drag the mouse to the time period.

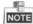

Click on the selected time period, you can adjust the time period to the desired time by either moving the time bar or input the exact time period.

- 3) Select a time period, click lond to delete the selected one.
- 4) Click to delete all configured time periods.
- 5) Select a time period, click to copy the selected time period to other days.

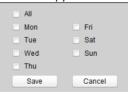

Figure 7-20 Copy to

- 6) (Optional) You can rename the template 1.
- 7) Click save to save the settings.

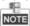

The time of each period can't be overlapped. Up to 8 periods can be configured for each day.

3. (Optional) You can select All-day Template or Weekday Template.

All-day Template: The motion detection area is armed all the day.

**Weekday Template**: The motion detection area is armed during the working time period of each day. The working time period here is from 8 am to 8 pm.

(Optional) If you select Custom, you should manually set the time period. The way is same with the settings of template 1.

## Task 3: Set the Linkage Method for Motion Detection

Check the checkbox to select the linkage method. Send email, notify surveillance center, and upload to FTP are selectable.

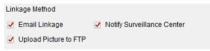

Figure 7-21 Linkage Method Settings

**Notify Surveillance Center:** Send an exception or alarm signal to remote management software when an event occurs.

**Email Linkage:** Send an email with alarm information to a user or users when an event occurs.

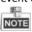

To send the Email when an event occurs, please complete the Email configuration in advance in the Section 7.1.3.

**Upload Picture to FTP:** Capture the image when an alarm is triggered and upload the picture to the configured FTP server.

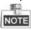

Set the FTP address and the remote FTP server first. Please complete the FTP configuration in advance in the Section 7.1.3.

## **Working Mode**

Click **Video Intercom -> Work Mode** to enter the working mode settings interface.

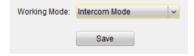

Figure 7-22 Working Mode Settings Interface

If you select the **Intercom Mode**, the door station functions as a video intercom device, while if you select the **IPC Mode**, the door station functions as a camera only.

## **Supplement Light**

#### Steps:

 Click Video Intercom -> Supplement Light to enter the supplement light mode settings interface.

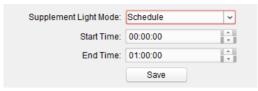

Figure 7-23 Supplement Light Mode Settings Interface

2. Select the supplement light mode: Auto, Schedule.

**Auto:** The camera of the door station switches between the day mode and the night mode according to the illumination automatically.

**Schedule:** The camera of the door station switches between the day mode and the night mode according to the configured time period.

3. Set the start time (day) and the end time (day).

The start time and the end time require configuring when the supplement light mode is scheduled switch.

The camera of the door station will stay at day mode during the start time and end time.

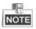

- The interval between the start time and the end time should be more than 10s.
- The start time should be earlier than the end time.

#### 7.1.3 Network

## **Local Network Configuration**

#### Steps:

 Click Network -> Local Network Configuration to enter local network configuration interface.

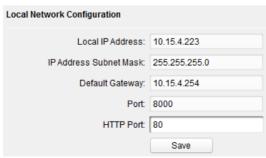

Figure 7-24 Local Network Parameters

2. Input the local IP address, subnet mask, gateway address, port No., and HTTP port.

3. Click Save to enable the settings.

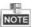

- The default port No. is 8000, and the default HTTP port No. is 80.
- After editing the local network parameters of device, you should add the devices to the device list again.

## **Linked Devices Network Configuration**

#### Purpose:

In the linked devices network configuration interface, you can configure the network parameters of master stations, SIP servers and management centers of the same LAN. The devices can be linked to the door station and realize the linkage between these devices.

#### Steps:

 Click Network -> Linked Network Configuration to enter linked network configuration interface.

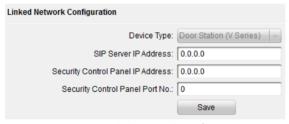

Figure 7-25 Linked Network Configuration

- 2. Input the SIP server IP address, the management center IP address, and the management center port No..
- 3. Click Save to enable the settings.

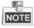

- After adding SIP Server Address IP, the video intercom of same community: video intercom between indoor stations of different building, calling indoor station from outer door station and video intercom between management center and indoors.
- After adding management center IP Address, the events can be uploaded to the management center.

#### **FTP**

#### Steps:

1. Click **Network -> FTP** to enter the FTP parameters interface.

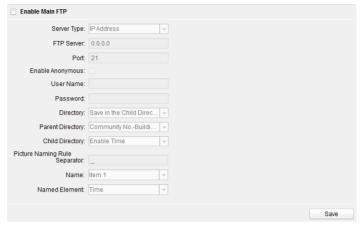

Figure 7-26 FTP Configuration

- 2. Check the checkbox of Enable Main FTP.
- 3. Select IP address from the drop-down list of server mode.
- 4. Input the FTP server address, and port No..
- 5. Check the checkbox to enable the anonymity (optional).
- 6. Input the name and password.
- Select the directory structure and set the separator, naming item, and naming element.
- 8. Click **Save** to enable the FTP parameters settings.

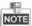

- The default port No. is 21.
- To enable anonymity or not is according to whether the FTP server enables anonymity.
- After configuring the FTP parameters, the captured pictures of door station will be uploaded to the FTP server automatically.
- This function only applies to the door station, except for the doorphone.

#### **Fmail**

#### Purpose:

The system can be configured to send an Email notification to all designated receivers if an alarm event is detected, e.g., motion detection event.

#### Before you start:

Please configure the local network parameters and the DNS Server settings before using the Email function.

#### Steps:

- Set the local IP address, subnet mask, and default gateway in Local Network Configuration interface.
- 2. Set the DNS server address in the Advanced Settings interface.
- 3. Click Network -> Email to enter the email settings interface.

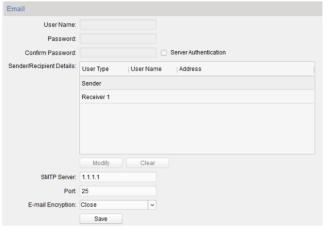

Figure 7-27 Email Configuration

- 4. Input the user name, password, and confirm the password.
- 5. Set the sender/recipient details.
  - Select Sender or Receiver, and click Modify to pop up the information settings window.

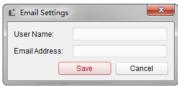

Figure 7-28 Information Settings

- Input the user name, and the email address.
- 6. Set the following parameters.

**SMTP Server:** IP address or host name (e.g., smtp.263xmail.com) of the SMTP Server.

**SMTP Port:** The SMTP port. The default TCP/IP port for SMTP is 25 (not secured). **E-mail Encryption:** Close and SSL are selectable. Select SSL if it is required by the SMTP server.

**Server Authentication (optional):** If your email server requires authentication, check this checkbox to use authentication to log in to this server and input the login user name and password.

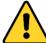

For your privacy and to better protect your system against security risks, we strongly recommend the use of strong passwords for all functions and network devices. The password should be something of your own choosing (using a minimum of 8 characters, including

at least three of the following categories: upper case letters, lower case letters, numbers and special characters) in order to increase the security of your product.

Proper configuration of all passwords and other security settings is the responsibility of the installer and/or end-user.

7. Click Save to save the settings.

#### **HTTPS**

#### Purpose:

HTTPS provides authentication of the web site and associated web server that one is communicating with, which protects against Man-in-the-middle attacks. Perform the following steps to set the port number of https.

E.g., if you set the port number as 443 and the IP address is 192.168.1.64, you may access the device by inputting https://192.168.1.64:443 via the web browser.

#### Steps:

1. Click **Network -> HTTPS** to enter the HTTPS parameters interface.

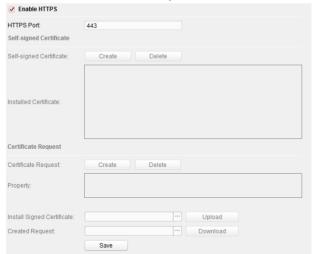

Figure 7-29 HTTPS Configuration

- 2. Check the checkbox of Enable HTTPS.
- 3. Click **Save** to save the settings.

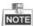

The default HTTPS port No. is 443.

## **Advanced Settings**

In the advanced settings interface, you can configure the DNS server.

## Steps:

1. Click **Network -> Advanced Settings** to enter the DNS server settings interface.

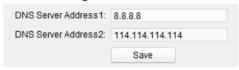

Figure 7-30 DNS Server Settings Interface

- 2. Set the DNS server address 1 and the DNS server address 2.
- 3. Click Save to save the settings.

## 7.1.4 Video Display

## Video Parameters

## Steps:

1. Click Video Display -> Video Parameters to enter the video parameters interface.

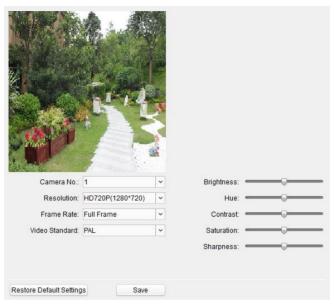

Figure 7-31 Video Display

- 2. Select the channel No..
- Select the resolution, the frame rate, and the video standard (PAL and NTSC can be selected).
- 4. Set the brightness, contrast, hue, sharpness, and saturation of the video.
- 5. Click **Save** to enable the settings.

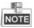

Click **Restore Default Settings** to restore all parameters, excluding network parameters and user information, to the factory settings.

## **Video Display (OSD Settings)**

### Purpose:

On the video display interface, you can set OSD (On-screen Display) parameters, including the camera name, time/date format, and display mode on the live view.

#### Steps:

1. Click Video Display -> Video Display to enter the video display interface.

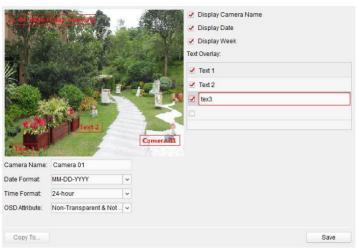

Figure 7-32 Video Display (OSD Settings)

- Check the corresponding checkbox to select the display of camera name, date or week if required.
- 3. Edit the camera name in the text field of Camera Name.
- Select from the drop-down list to set the date format, the time format, and the OSD attribute.
- 5. Set overlaid text if needed. Input the desired information in the textbox.

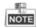

Up to 4 texts are configurable.

- 6. You can use the mouse to drag the red text frames in the live view window to adjust the OSD position.
- 7. Click Save to save the settings.

## Video & Audio

#### Steps:

1. Click Video Display -> Video & Audio to enter the video/audio settings interface.

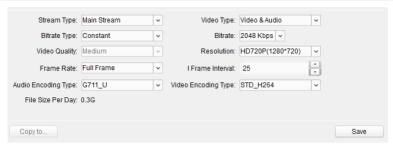

Figure 7-33 Video/Audio Settings (Main Stream)

- Select the stream type of the door station to main stream or sub-stream.The main stream is usually for the live view with good bandwidth, and the sub-stream can be used for the live view when the bandwidth is limited.
- 3. Set the following parameters for the selected main stream or sub-stream.

**Video Type:** Select the stream type to video stream, or video & audio composite stream. The audio signal will be recorded only when the Video Type is Video & Audio.

**Resolution:** For the main stream, the resolution of the video output is 1280 x 720P, and for the sub stream, the resolution of the video output is 640 x 480.

**Bitrate Type:** Select the bitrate type to constant or variable.

**Video Quality:** If you set the bitrate type as constant, the video quality is medium. If you set the bitrate type as variable, multiple choices of the video quality can be selected: Lowest, Lower, Low, Medium, Higher, and Highest.

**Frame Rate:** Set the frame rate. The frame rate describes the frequency at which the video stream is updated and it is measured by frames per second (fps). A higher frame rate is advantageous when there is movement in the video stream, as it maintains image quality throughout.

**Max. Bitrate:** Set the max. bitrate. For the main stream, the max. bitrate ranges from 32 to 4096 Kbps, and for the sub stream, the max. bitrate ranges from 32 to 2048 Kbps. The higher value corresponds to the higher video quality, but the better bandwidth is required.

**Video Encoding:** If the stream type is set to main stream, H.264 is selectable, and if the stream type is set to sub stream, H.264 is selectable.

4. Click **Save** to save the settings.

## 7.2 Video Intercom Device Set-up Tool

#### Purpose:

You can assign the device to the community, activate and set the device, and configure the network parameters and linked network parameters for the device by using the video intercom device set-up tool.

In the device list area, click Flash rom to enter the video intercom device set-up tool.

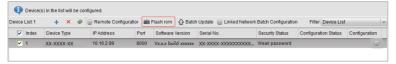

Figure 7-34 Video Device Set-up Tool

## 7.2.1 Setting a Community Structure

Set a community structure in the video intercom device set-up tool first, based on the real community situation, and then assign devices to the community accordingly.

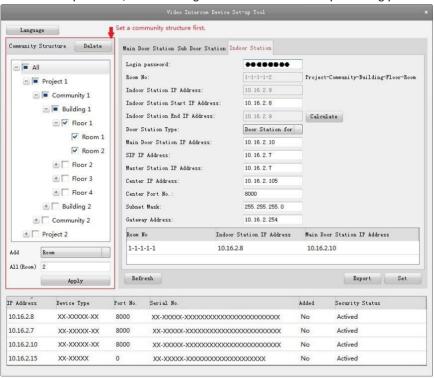

Figure 7-35 Set a Community Structure

## 7.2.2 Setting Main/Sub Door Station

## **Setting Main Door Station**

#### Purpose:

You can activate the online main door station, and configure the building No. for the online main door station.

#### Steps:

1. Select the community, and press the **Main Door Station** tab to switch to the main door station configuration interface.

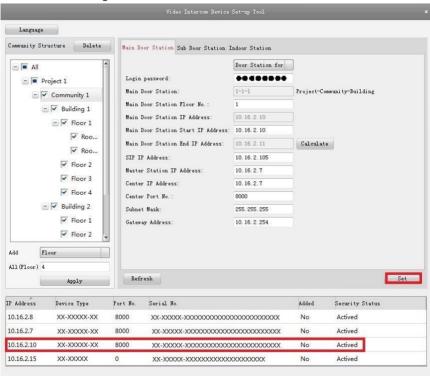

Figure 7-36 Set a Main Door Station

Select the door station type from the drop-down list menu: Door Station for Unit, or Door Station for Villa.

- 3. Input the main door station start IP address, set the main door station floor No., and then click **Calculate** to generate the main door station end IP address and main door station No. (like 1-1-1) automatically.
- 4. Set the linked network parameters for the main door station: SIP IP address, master station IP address, center IP address, center port No., subnet mask, and gateway address.
- 5. Select an online door station, input the login password, and click **Set**.

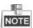

- The default main door station floor No. is 1.
- For the login password, if the main door station has been activated, input the activation password here. If the main door station is not activated, create a login password here, and the main door station will be activated simultaneously.
- When the device is successfully configured, it prompts the note: Configuring main door station parameters succeeded.

## **Setting Sub Door Station**

#### Steps:

 Select the community, and press the Sub Door Station tab to switch to the sub door station configuration interface.

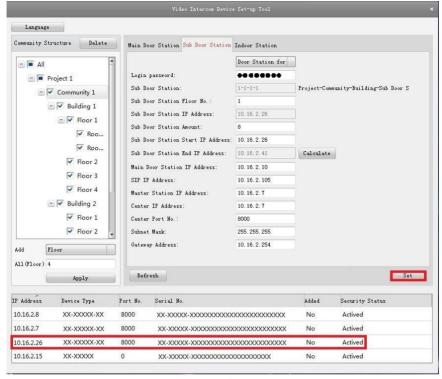

Figure 7-37 Set Sub Door Stations

- Select the door station type from the drop-down list menu: Door Station for Unit, or Door Station for Villa.
- 3. Set the sub door station parameters (sub door station amount, floor No., start IP address, end IP address), and then click **Calculate** to generate the sub door station end IP address and sub door station No. (like 1-1-1-1) automatically.
- 4. Set the linked network parameters for the sub door station: main door station IP address, SIP IP address, master station IP address, center IP address, center port No., subnet mask, and gateway address.
- 5. Select an online door station, input the login password, and click Set.

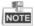

- The default sub door station floor No. is 1.
- Up to 8 sub door stations can be added to a main door station.

- For the login password, if the sub door station has been activated, input the
  activation password here. If the sub door station is not activated, create a login
  password here, and the sub door station will be activated simultaneously.
- When the device is successfully configured, it prompts the note: Configuring main door station parameters succeeded

## 7.3 Batch Upgrading

In the device list area, click  $\bigcirc$  Batch Update to enter the batch upgrading interface.

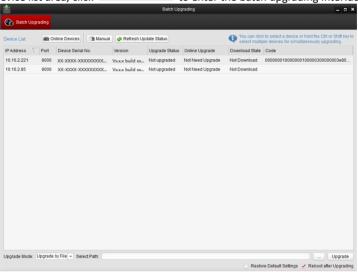

Figure 7-38 Batch Upgrading

## 7.3.1 Adding Devices for Upgrading

You should add the device to the batch upgrading tool first before upgrading the device. There are 2 ways to add the device: adding online device, and adding by IP address/IP segment.

## **Adding Online Device**

#### Steps:

1. In the batch upgrading interface, click the Online Devices to open the online device window.

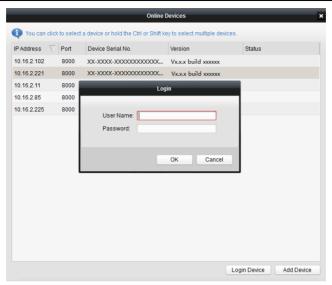

Figure 7-39 Login

- 2. Select a device, input the user name and password, and click Login Device.
- 3. Click **Add Device**, and the device is added to the batch upgrading tool.

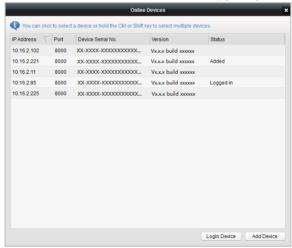

Figure 7-40 Online Devices

## Adding by IP Address/IP Segment

#### Steps:

- 1. Click Manual to open the device adding window.
- Input the corresponding information (IP address, user name, password, start IP address, end IP address).
- 3. Click Add.

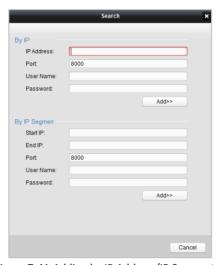

Figure 7-41 Adding by IP Address/IP Segment

## 7.3.2 Upgrading Devices

There are 2 upgrading modes available: upgrading by file, and online upgrading.

## **Upgrading by File**

Upgrading by File: You upgrade the device or devices via the local upgrade files.

#### Steps:

- Select a device or multiple devices, and select "Upgrade by File" as the upgrading mode.
- 2. Click \_\_\_\_ to pop up the window for opening the upgrading file.

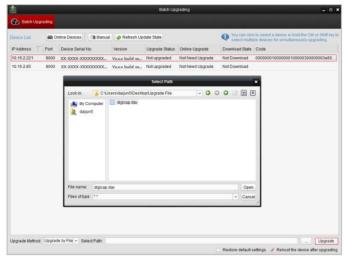

Figure 7-42 Upgrade by File

3. Open the upgrading file, and click Upgrade.

## **Online Upgrading**

Online Upgrading: The batch upgrading tool will search the latest upgrading file for the device automatically. You upgrade the device or devices via the local upgrade files.

#### Steps:

- Select a device or multiple devices, and select "Online Upgrading" as the upgrading mode.
- Click **Download**. Click **Upgrade** after the online upgrading file has been wholly downloaded.

## 7.4 Other Configuration

#### Purpose:

The software also provides batch configuration for other functions, like editing password, restoring default settings and rebooting the device.

## 7.4.1 Resetting Password

#### Steps:

 In the online devices area, select device(s), and click Reset Password to pop up the password resetting interface.

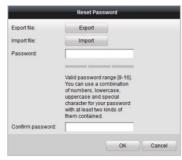

Figure 7-43 Reset Password

- 2. Click **Export** to save the device file on your computer.
- 3. Send the file to our technical engineers.
- 4. Click **Import** and select the file received from the technical engineers.
- 5. Enter a new password, and confirm the password.
- 6. Click **OK** to accomplish the password changing and save the settings.

## 7.4.2 Deleting the Added Device

- 1. In the device list area, check checkbox to select the device(s).
- 2. Click it to delete the single selected device or selected devices in batch.

## 7.4.3 Refreshing the Device List/Online Devices

Click in the device list area and the online devices area respectively to get the latest status of the added device(s) and online devices.